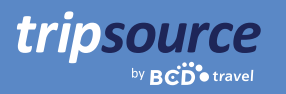

# Bättre affärsresor med TripSource.

TripSource® makes business travel better through personalized experiences, meaningful interactions and transactions that save time and money.

The new desktop experience provides travelers and travel arrangers with unparalleled inventory at the best fares and rates, intuitive navigation and enhanced self-service capabilities that empower users.

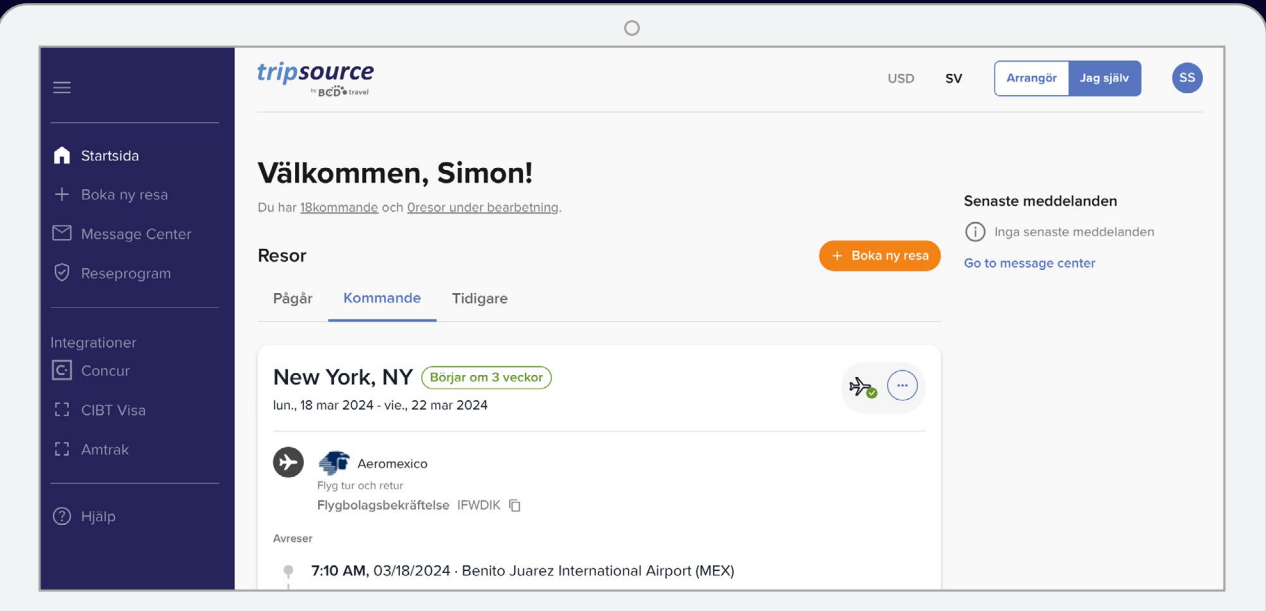

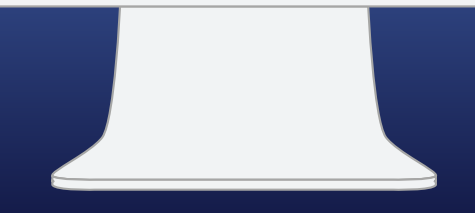

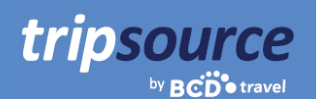

# **Det är lätt att komma i gång.**

Skapa ditt TripSource-konto i fem enkla steg.

- 1. Ange din **e-postadress på jobbet.**
- 2. Skapa ett lösenord.
- 3. Läs och godkänn villkoren och sekretesspolicyn.
- 4. Klicka på **Registrera dig**.
- 5. Klicka på verifikationslänken i bekräftelsemeddelandet klart!

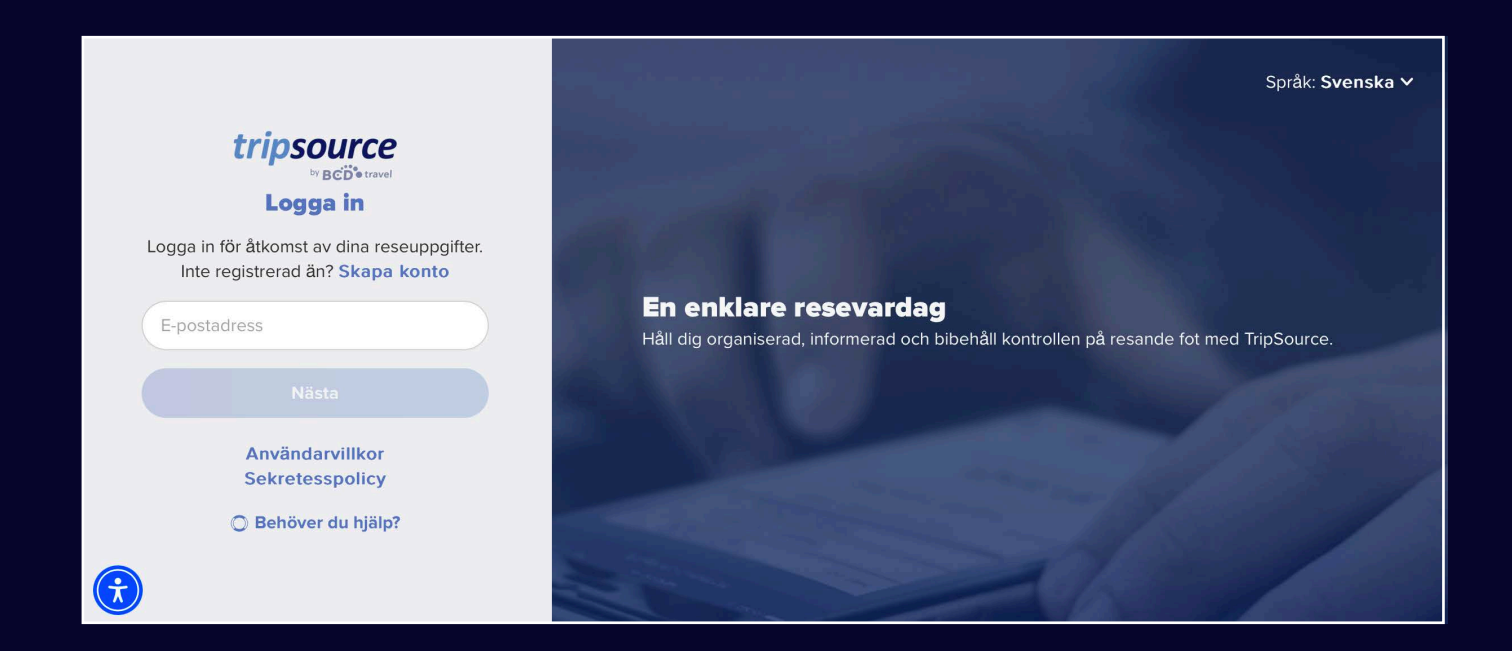

*Vissa företag har enkel inloggning (SSO) direkt till TripSource, vilket eliminerar behovet av ett lösenord. Kontrollera med din reseteam.*

**Problem med att registrera dig?** Gå till vår [supportsida.](https://tripsource.com/support/)

**Frågor?** Gå till vår sida med [vanliga frågor \(FAQ\)](https://tripsource.com/faq/).

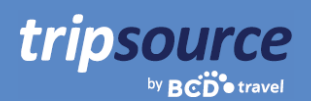

# **Nu är du registrerad på TripSource!**

Se till att du får ut det mesta av din TripSource-upplevelse.

### **Personanpassa**

Hantera inställningar och resedetaljer för att anpassa\* upplevelsen

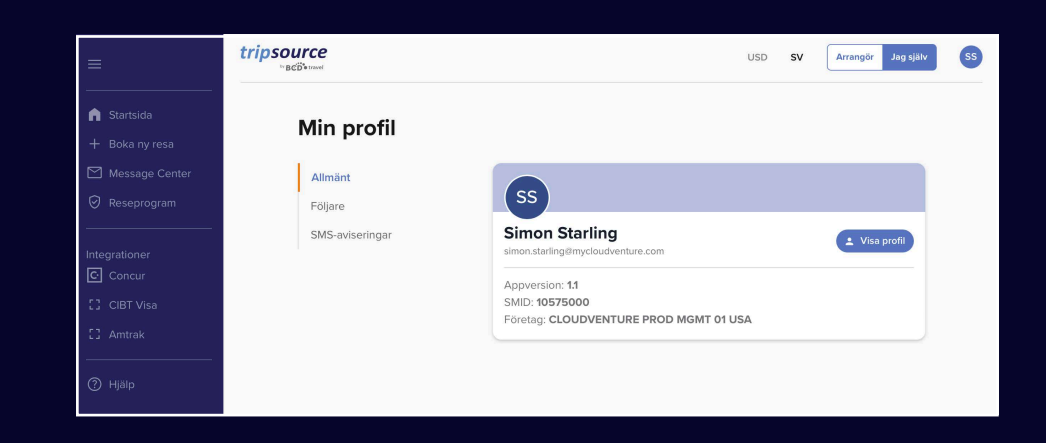

### **Interagera**

Håll dig informerad och uppkopplad under hela resan.

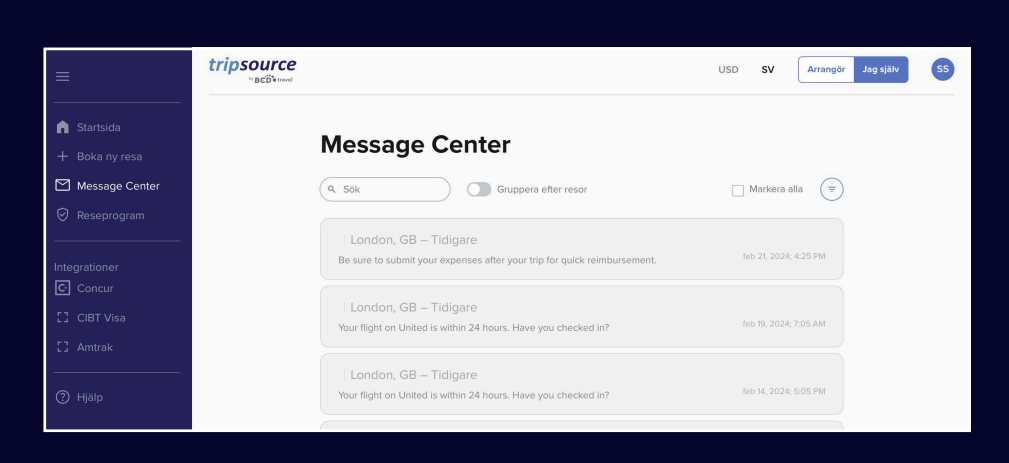

#### **Gör affärer**

Shoppa och boka† de bästa priserna med tydlig vägledning för policyn.

*\*Måste använda TripSource Profile Manager (TSPM) som primärt verktyg för profilhantering.*

*†Tillgängligt för utvalda marknader och kräver företagsdeltagande.*

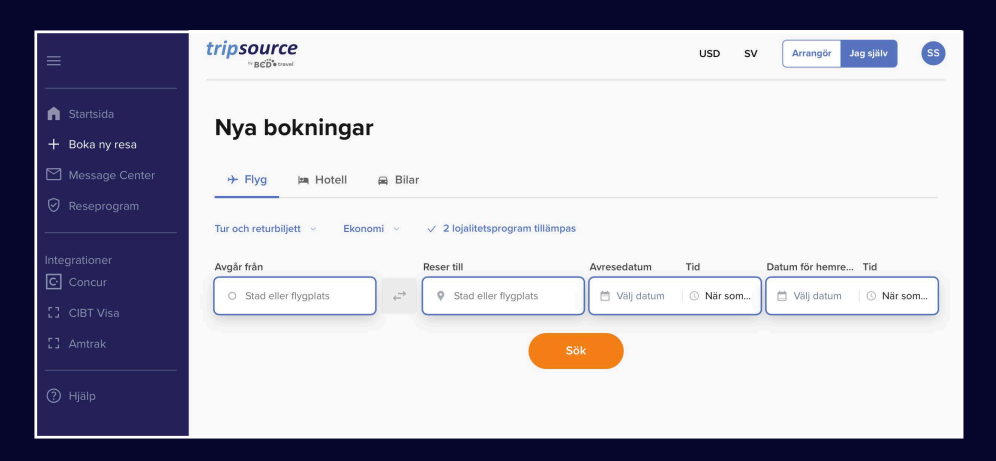

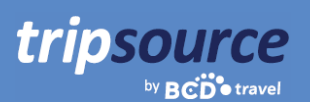

# **Alla dina resor på ett ställe på vår nya startsida.**

Nu är du registrerad på TripSource och redo att boka! När du bokat din första resa kommer du omedelbart att ha tillgång till all din reseinformation. Logga bara in för att se en resesammanfattning på startsidan.

### **Se dina resor**

Välj mellan Pågående, Kommande eller Tidigare resor. Klicka på en specifik resa för att se all information på ett ställe.

### **Lägg till saknade segment**

Klicka på ikonen med tre punkter på ett resekort för att enkelt lägga till saknade segment.

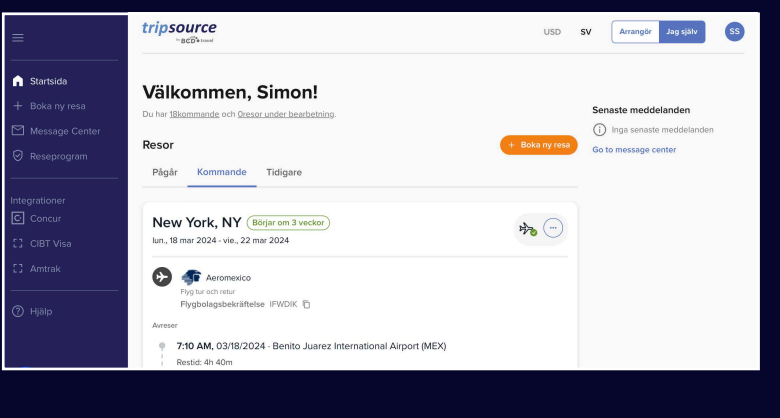

### **Dela reseinformation**

Dela dina resor med andra för att hålla dem uppdaterade om var du befinner dig samt informerade om eventuella ändringar. Klicka bara på ikonen med tre punkter på ett resekort och välj **Dela resan**.

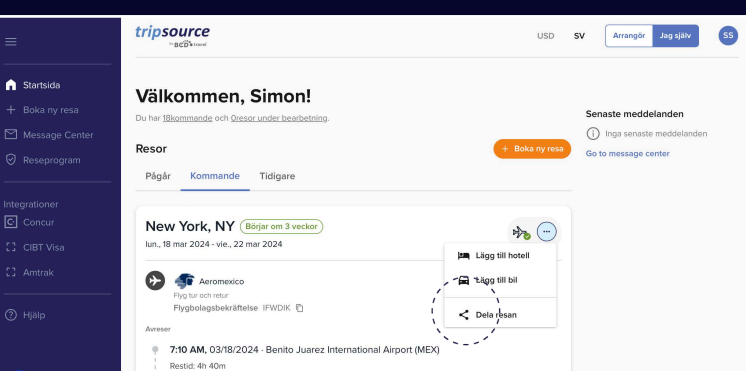

### **Avboka segment**

Klicka på resekortet för segmentet som du vill avboka. I den utökade vyn väljer du **Avbryt** under **Hantera hotell** eller Hantera bil.

### **Ladda ner resefakturor\***

Välj en tidigare resa, klicka på resekortet och i den utökade vyn ser du **Faktura** längst upp till höger på skärmen. Klicka på **Faktura** för att ladda ner den automatiskt till din dator.

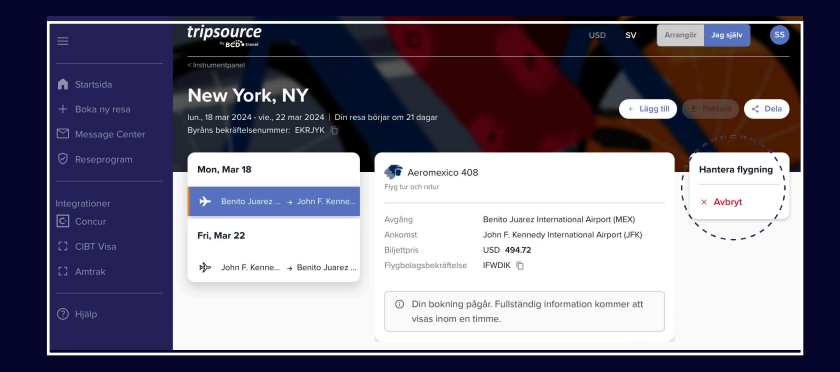

### tripsource by **BCD** travel

### **Visa senaste meddelanden**

De senaste meddelandena visas mitt på startsidan så att du alltid har koll.

### **Välj språk och valuta**

Välj snabbt språk och valuta genom att klicka på rullgardinsmenyn högst upp på sidan.

### **Växla till arrangörsläge**

Är du researrangör? Klicka [här](https://assets.foleon.com/eu-central-1/de-uploads-7e3kk3/43917/ts-travel_manager_overview_final_8_2023.8ca0b8df3585.pdf?UA-12319541-63) för information om hur du kommer i gång!

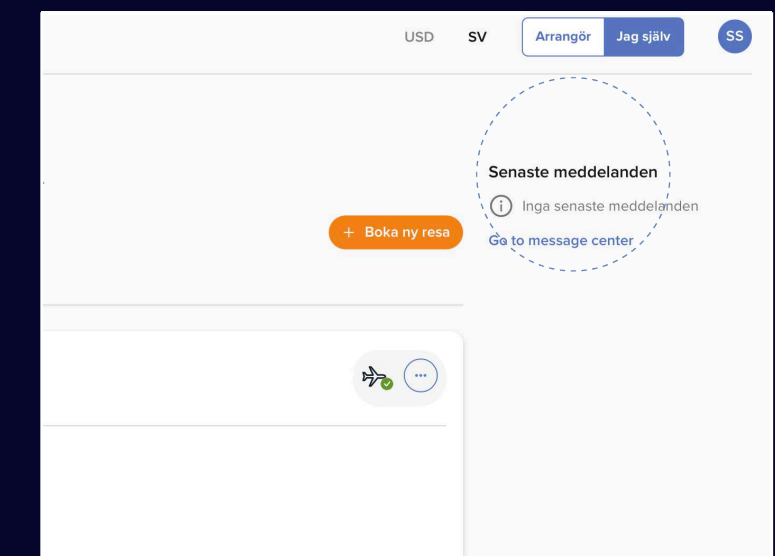

### **Lagra din profilinformation och inställningar**

Klicka på dina initialer längst upp till höger och välj **Min profil**.

Klicka sedan på **Tillgång till profil** för att redigera profilinformation och preferenser, inklusive säker betalningsinformation, information om lojalitetsprogram med mera.

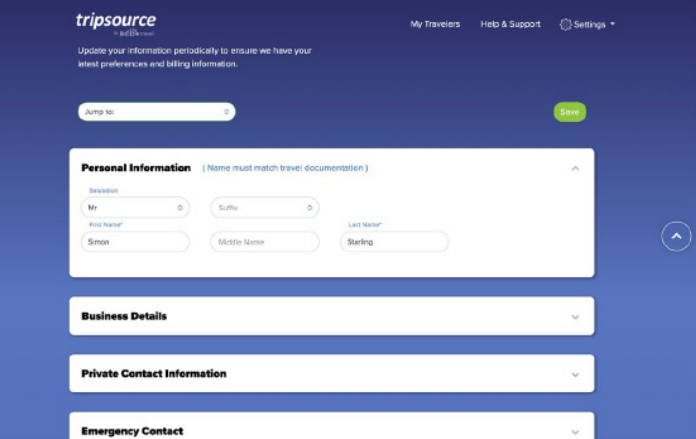

### **Läs de senaste resenyheterna**

Rulla ner på startsidan för att se rubriker, inklusive resenyheter, proffstips och roliga fakta.

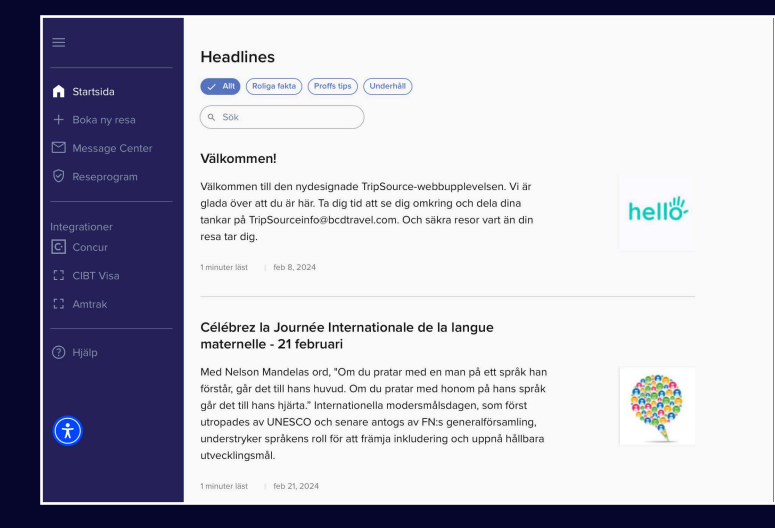

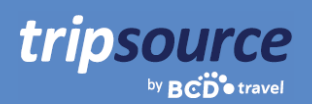

# **Klara, färdiga, boka en ny resa.**

Välj ett flyg, boka ditt hotell och boka en bil på bara några minuter.

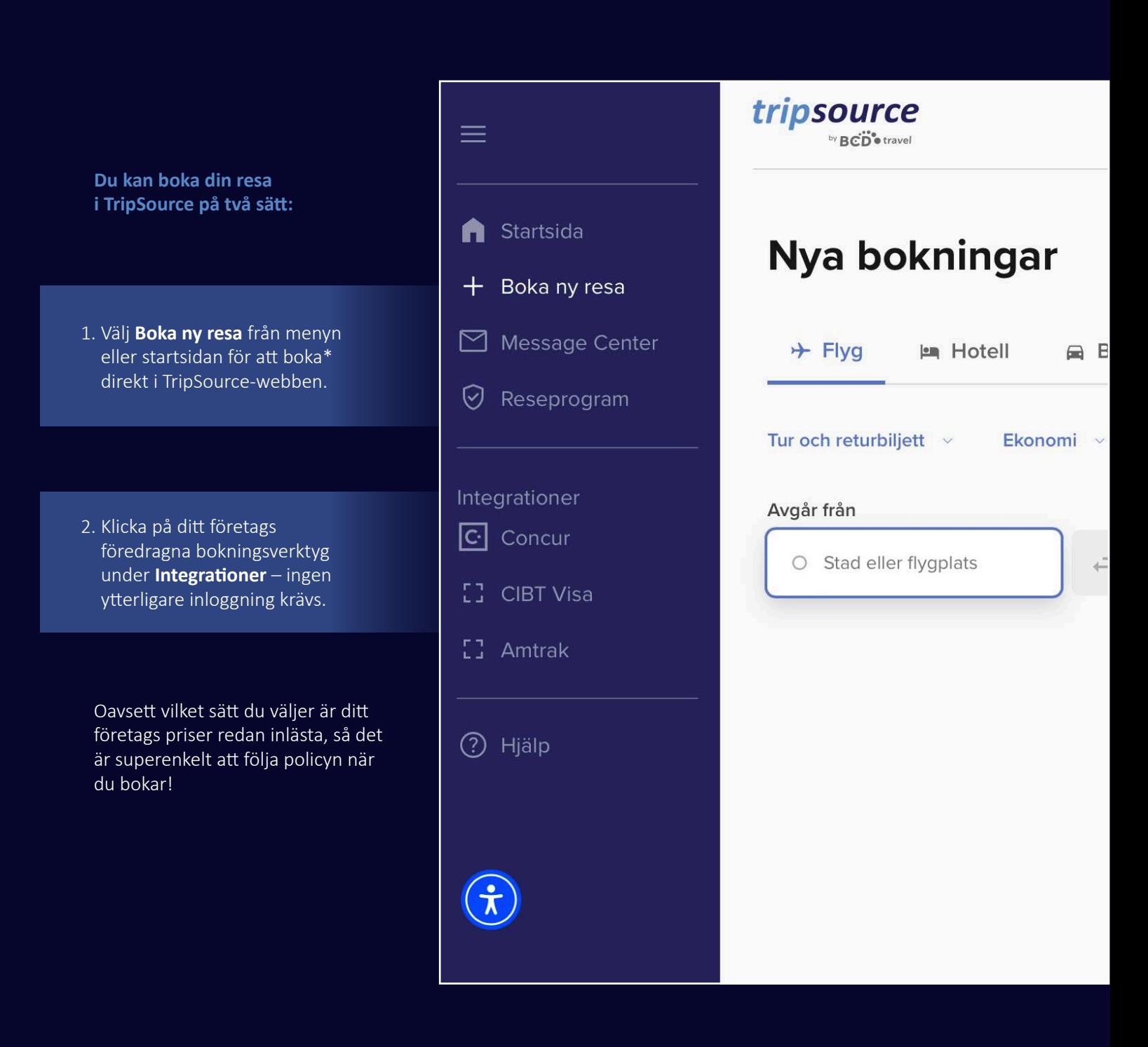

*\*Tillgängligt för utvalda marknader och kräver företagsdeltagande.*

### **Shoppa flyg, boka och res!**

### **Lägg till ett flyg** till din resa genom att klicka på **Boka ny resa** och välja**Flyg**.

tripsource

by  $\mathbf{B}\tilde{\mathbf{CD}}$  otravel

Välj Enkel resa, Tur och retur eller Flera städer.

Välj mellan Ekonomiklass, Premium ekonomiklass, Affärsklass och Första klass.

Visa eller lägg till **lojalitetsprogram** som ska tillämpas.

Ange Avresa från (stad eller flygplats), Reser till (stad eller flygplats), Datum och tid för avresa samt datum och tid för hemresa.

Tryck på **Sök** så visas dina resultat inklusive flygbolag, flygtider och pris. Klicka på nedåtpilen till höger för att se ytterligare information, inklusive CO<sub>2</sub>-utsläpp, restid, kabinklass, måltider med mera.

Se eventuella **oanvända flygbolagskrediter\***, inklusive flygbolag, värdet och utgångsdatum.

**Välj flyget** som du vill boka, inklusive ditt önskade ut- och hemreseflyg.

Om det erbjuds, granska de **varumärkta priserna** för att se ytterligare bekvämligheter som ingår i prisalternativen.

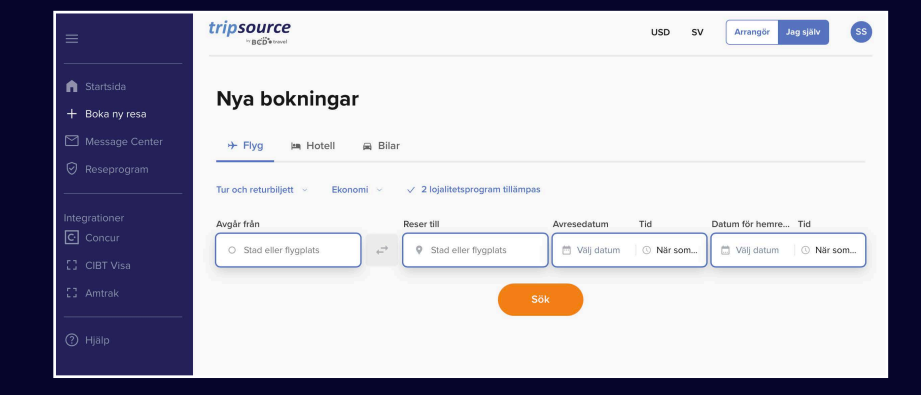

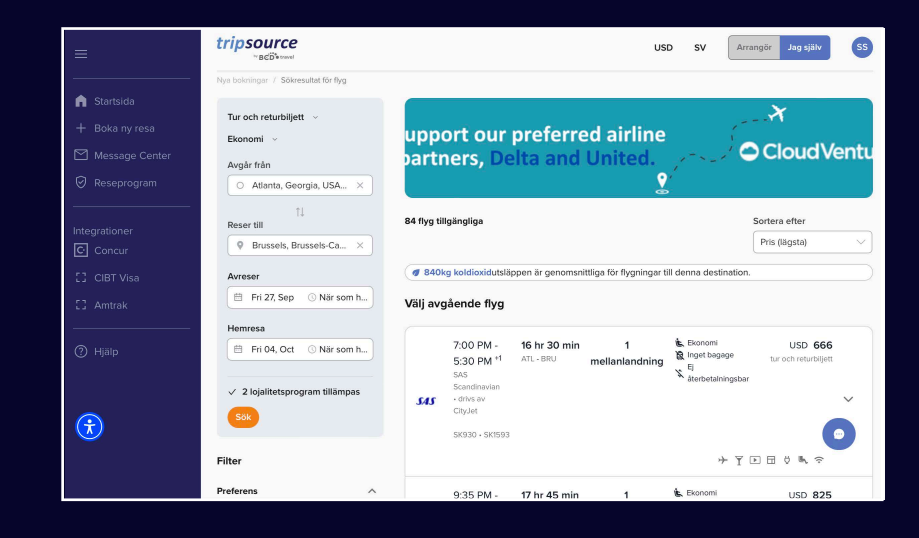

När du har valt dina flygningar kommer du till **utcheckningssidan**.

Granska din bokningsinformation och resenärsinformation, välj betalningsmetod, fyll i alla nödvändiga företagsuppgifter, lägg till måltider, välj plats, lägg till resedokument och klicka sedan på **Slutför bokning**.

Du kommer att se **bokningsinformationen** inklusive bekräftelsenumret. Bokningen läggs automatiskt till på din resa.

*\*Den här funktionen är för närvarande endast tillgänglig i Nordamerika.*

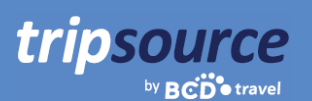

### **Shoppa hotell, boka och res!**

För att **lägga till ett hotell** till din resa klickar du på **Boka ny resa** och väljer **Hotell.**

**Sök** efter stad, flygplats, hotell eller adress eller efter avstånd från din destination.

Lägg till dina in- och utcheckningsdatum och antalet resenärer per rum.

Klicka på **Sök** så visas dina resultat.

**Mitt företags föredragna hotell** kommer att flaggas med en **och BCD Travels föredragna hotell** kommer att flaggas med en

Visa resultat i en lista eller på en karta.

**Filtrera resultat** efter preferenser, policy, pris, bekvämligheter med mera.

När du har valt ett hotell och valt ditt pris kommer du att tas till **utcheckningssida.** 

Granska din bokningsinformation och resenärsinformation, visa och lägg till lojalitetsprogram, välj betalningsmetod, fyll i alla nödvändiga företagsuppgifter, lägg till eventuella särskilda önskemål och klicka på **Slutför bokning**.

Du kommer att se **bokningsinformationen** inklusive bekräftelsenumret.

Bokningen läggs automatiskt till på din resa.

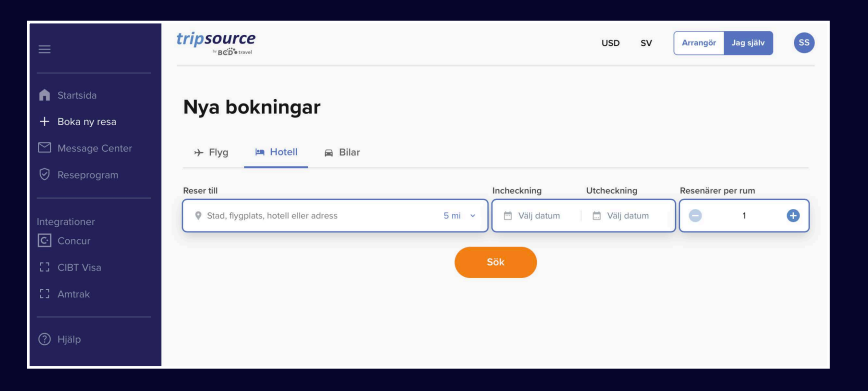

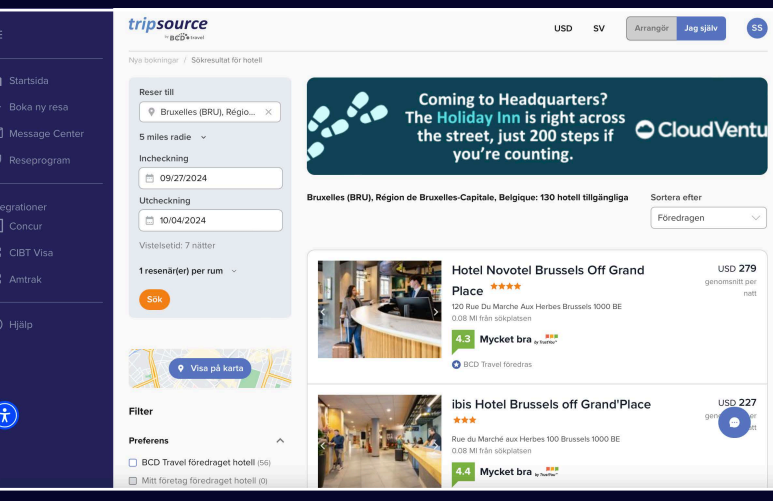

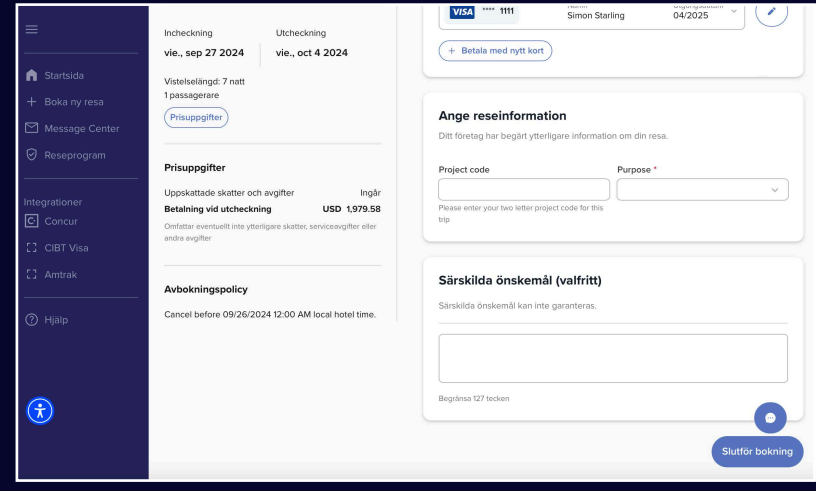

### **Shoppa bilar, boka och res!**

### För att **lägga till en bil** till din resa klickar du på **Boka ny resa** och väljer **Bilar**.

Ange plats, datum och klockslag för hämtning samt datum och klockslag för återlämning.

Visa eller lägg till **lojalitetsprogram** som ska tillämpas.

tripsource

by **BCD**<sup>otravel</sup>

#### tripsource USD SV Arrangör Jag själv SS **n** Startsida Nya bokningar + Boka ny resa >> Flyg | Ma Hotell | Billar **Ø** Reseprogram + Lägg till lojalitetsprogram Upphämtningsplats Upphämtningsda... Tid Återlämningsdat... Tid  $\boxed{\text{C}}$  Concur  $5 \text{ mi } \sim \left\lfloor \left( \begin{array}{ccc} \frac{1}{\sqrt{3}} & \text{Vā}i \text{j} \text{ datum} & \left[ \begin{array}{ccc} \text{\textcircled{S}} & \text{9:00 AM} & \end{array} \right] \right\rfloor \right\rfloor \left\lfloor \frac{1}{\sqrt{3}} & \text{Vā}i \text{j} \text{ datum} & \left[ \begin{array}{ccc} \text{\textcircled{S}} & \text{9:00 AM} \end{array} \right] \right\rfloor$  $Q$  Vart ska du? Aterlämning på en annan plats  $\bigcirc$  $\bullet$

Tryck på **Sök** så visas dina resultat, inklusive biltyp, information och pris.

**Filtrera resultaten** efter preferenser, leverantör, fordonskategori med mera.

**Sortera** efter föredraget avstånd eller pris – högt till lågt eller lågt till högt.

På sökresultatkortet ser du fordonskategori, leverantör, växellåda, hämtnings – och avlämningsplats samt pris. Klicka på nedåtpilen till höger för att se mer information, inklusive accepterade betalningsmetoder och fordonstariffer.

När du har valt en bil kommer du till **utcheckningssidan**.

Granska din bokningsinformation och resenärsinformation, välj betalningsmetod, fyll i alla nödvändiga företagsuppgifter, lägg till eventuella valfria tjänster och klicka på **Slutför bokning.** 

Du kommer att se **bokningsinformationen**  inklusive bekräftelsenumret. Bokningen läggs automatiskt till på din resa.

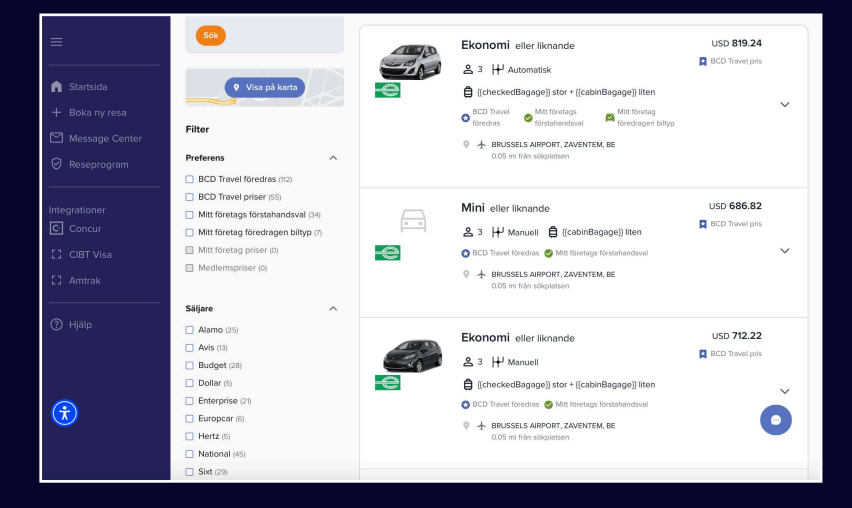

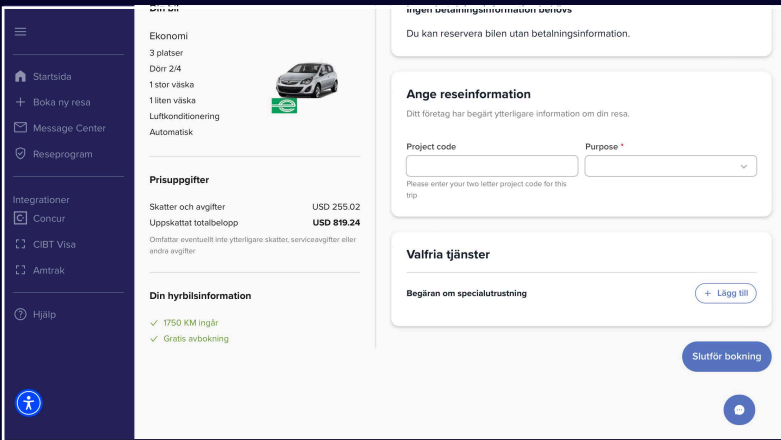

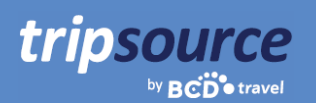

# **Få de uppdateringar du behöver i meddelandecentret.**

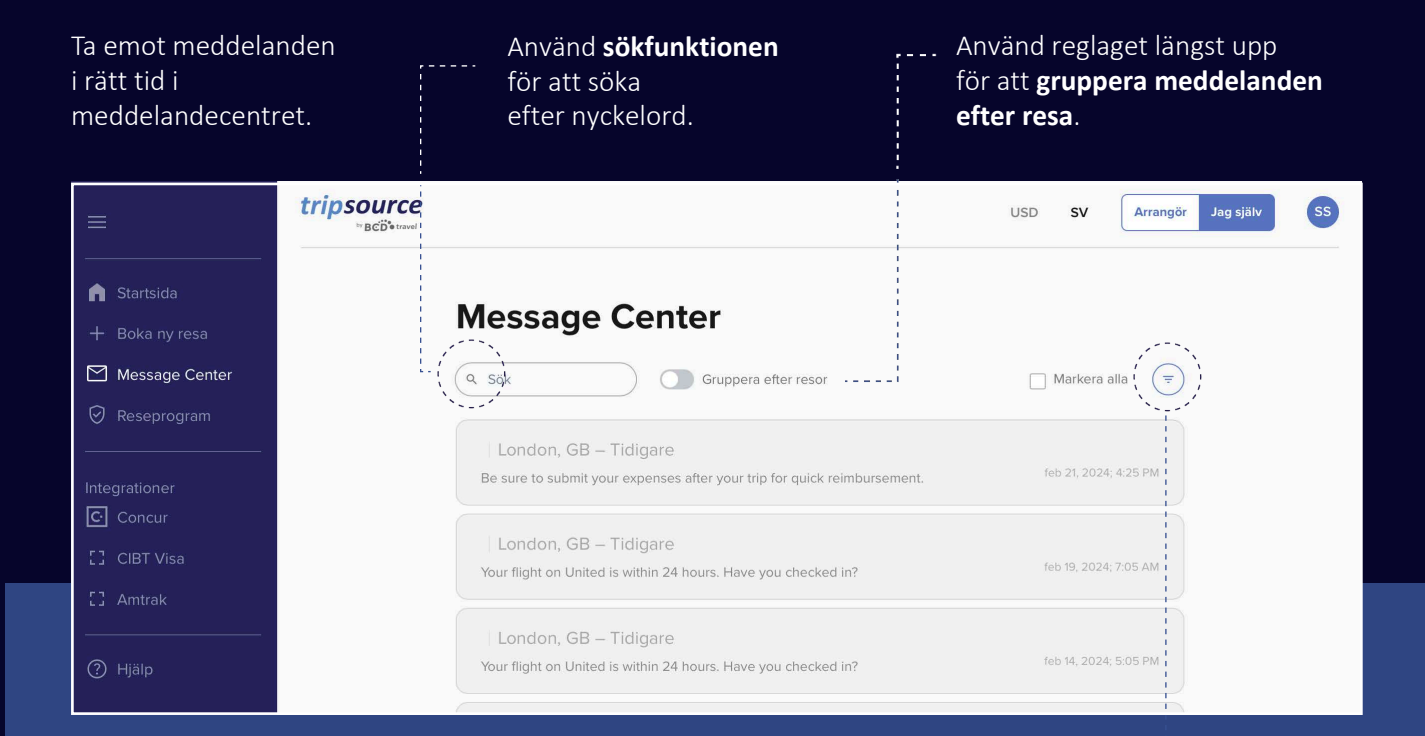

Se alla meddelanden eller välj mellan **reserelaterade meddelanden** eller **icke-reserelaterade meddelanden**. Icke-reserelaterade meddelanden inkluderar planerat underhåll, systemavbrott och meddelanden om nya funktioner.

Välj **Pågående, Kommande** eller **Tidigare resor** för att se specifika meddelanden.

**Sortera** alla meddelanden efter Senaste eller Äldsta.

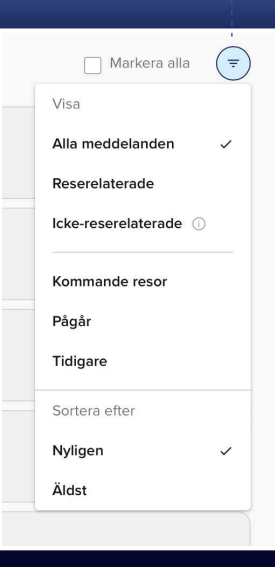

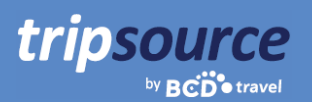

# **Ditt företags reseprogram allt på ett ställe.**

Hitta enkelt reseinformationen du behöver, precis när du behöver den.

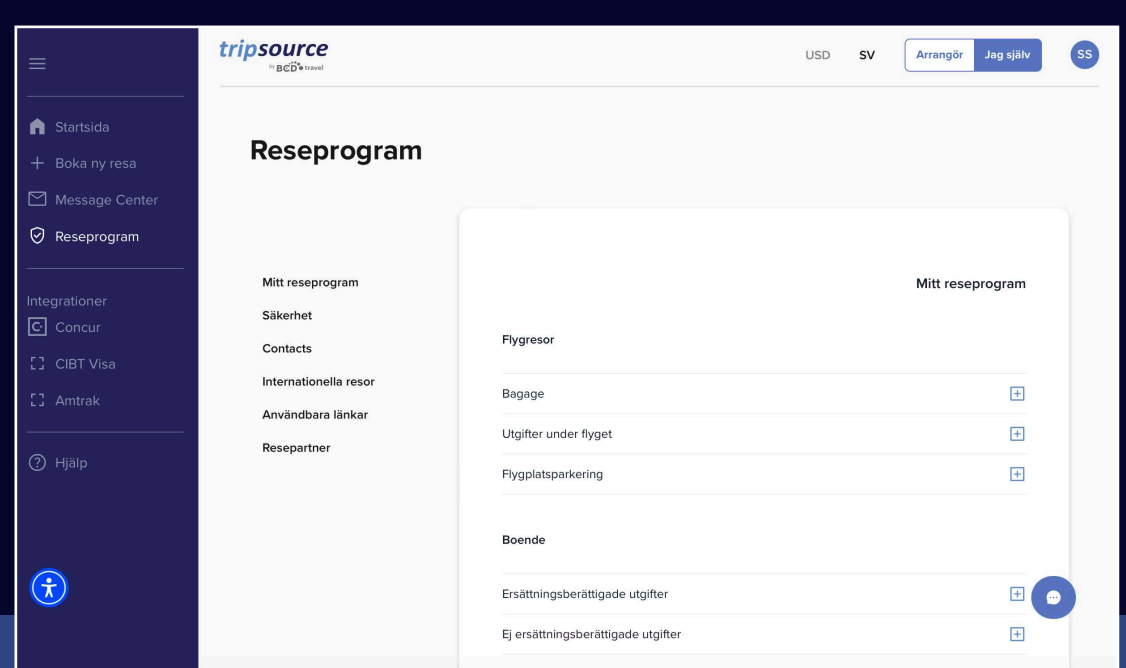

#### **Mitt reseprogram**

Se företagsspecifik reseinformation.

#### **Säkerhet**

Se nödkontakter och information om medicinsk hjälp.

### **Kontakter**

Hitta företagets kontaktinformation, inklusive adress och telefonnummer.

#### **Internationella resor**

Hitta användbar information om internationella biluthyrningar, internet- och telefonavgifter ombord på flyget samt dagtraktamenten.

### **Praktiska länkar**

Se länkar till amerikansk passinformation, amerikanska ambassader, överväganden om internationell bilkörning och aktuella resevarningar.

#### **Resepartner**

Se föredragna flyg-, hotell- och hyrbilsleverantörer samt bokningsinformation.

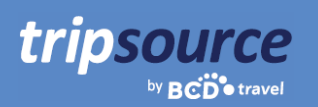

# **Få tillgång till ytterligare leverantörer i ditt företags reseprogram.**

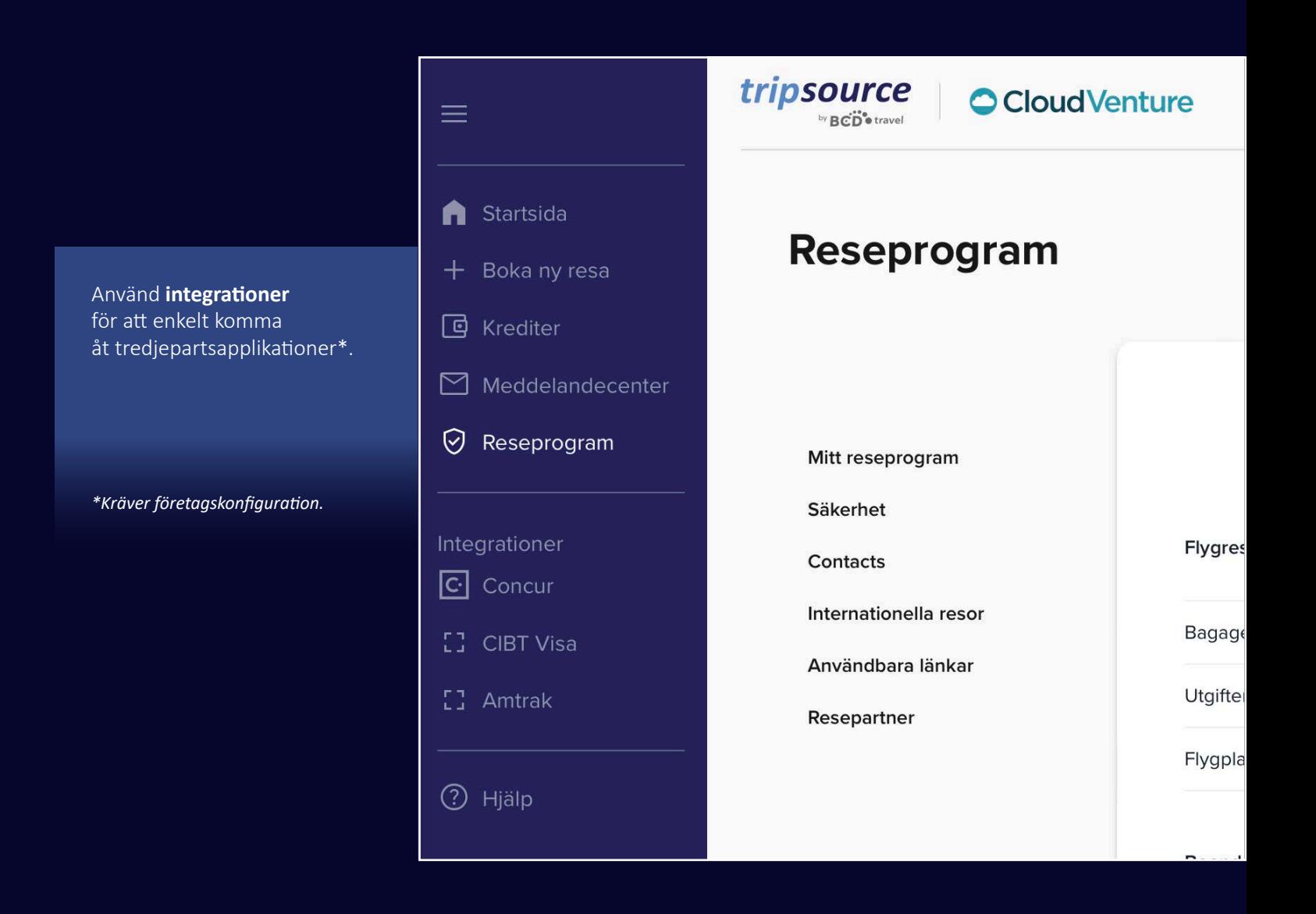

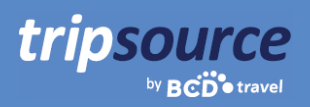

### **Hjälpen ligger bara ett klick bort.**

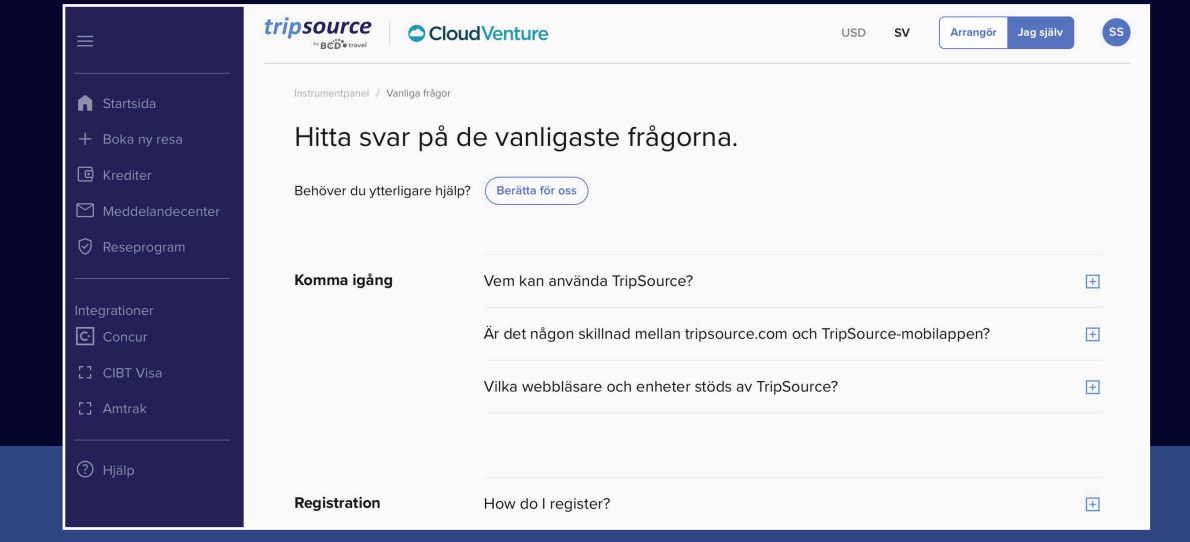

Besök **Vanliga frågor (FAQ)** och sök efter ämne för att få snabba svar på dina frågor.

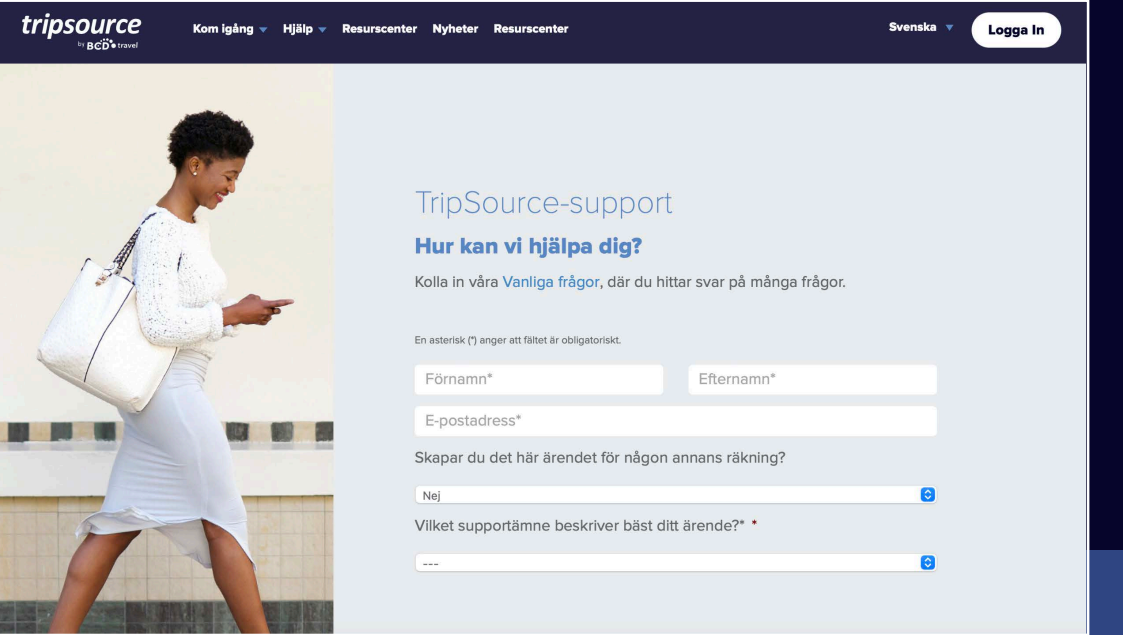

Om du har ytterligare frågor kontaktar du **TripSource Support** och berättar hur vi kan hjälpa dig.

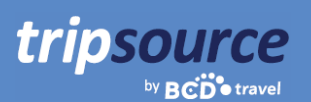

# **TripSource, på ditt sätt.**

### **Språk**

TripSource är för närvarande tillgängligt på engelska, franska, tyska, spanska, brasiliansk portugisiska, svenska och norska.

Ändra din språkinställning genom att klicka på rullgardinsmenyn högst upp på sidan.

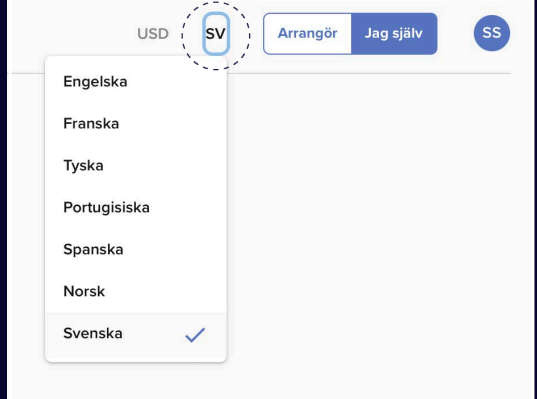

### **Tillgänglighet**

Om du har behov av visuella, auditiva, fysiska och/eller talhjälpmedel kan du enkelt komma åt ett AI-drivet tillgänglighetsverktyg var som helst i TripSource.

Widgeten finns i det nedre vänstra hörnet men du kan flytta den till vilken plats som helst som fungerar bättre för dig.

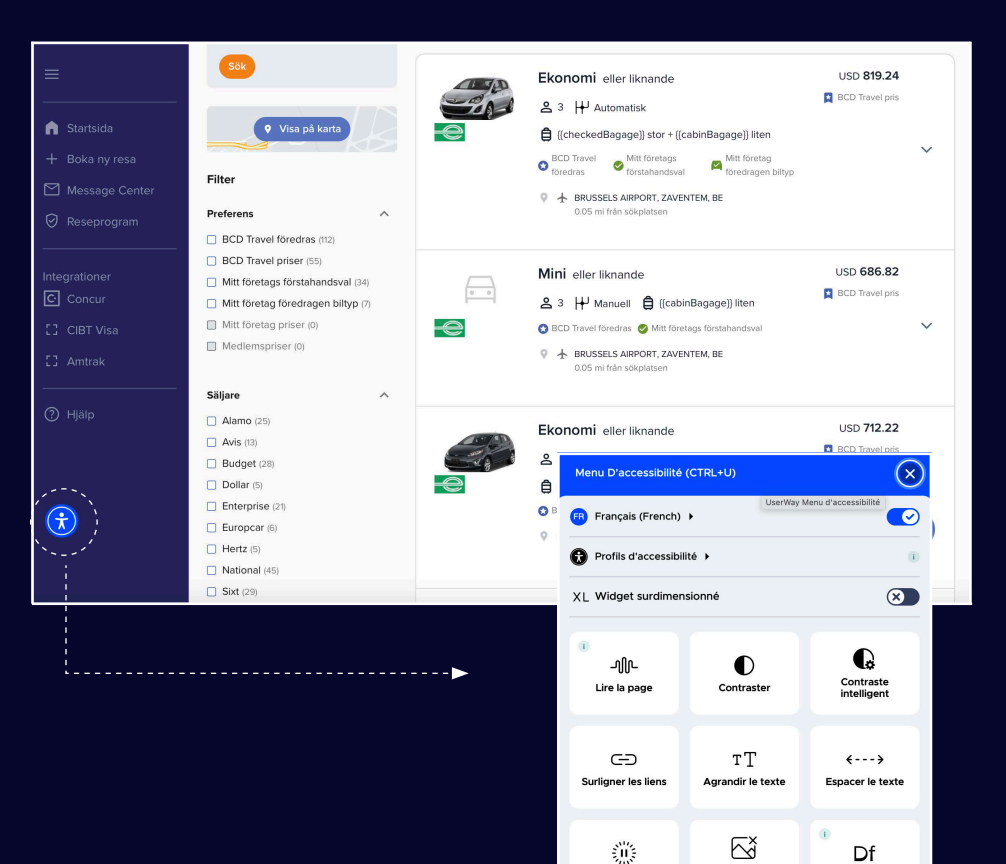

Mode dyslexie

**U USERWAY** 

Arrêter animation:

### Res!

tripsource

Håll koll medan du reser. Få tillgång till reseinformation, boka de bästa priserna, få meddelanden om flyg i realtid med mera!

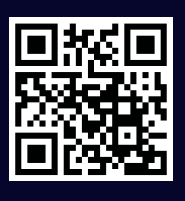

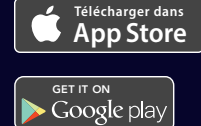

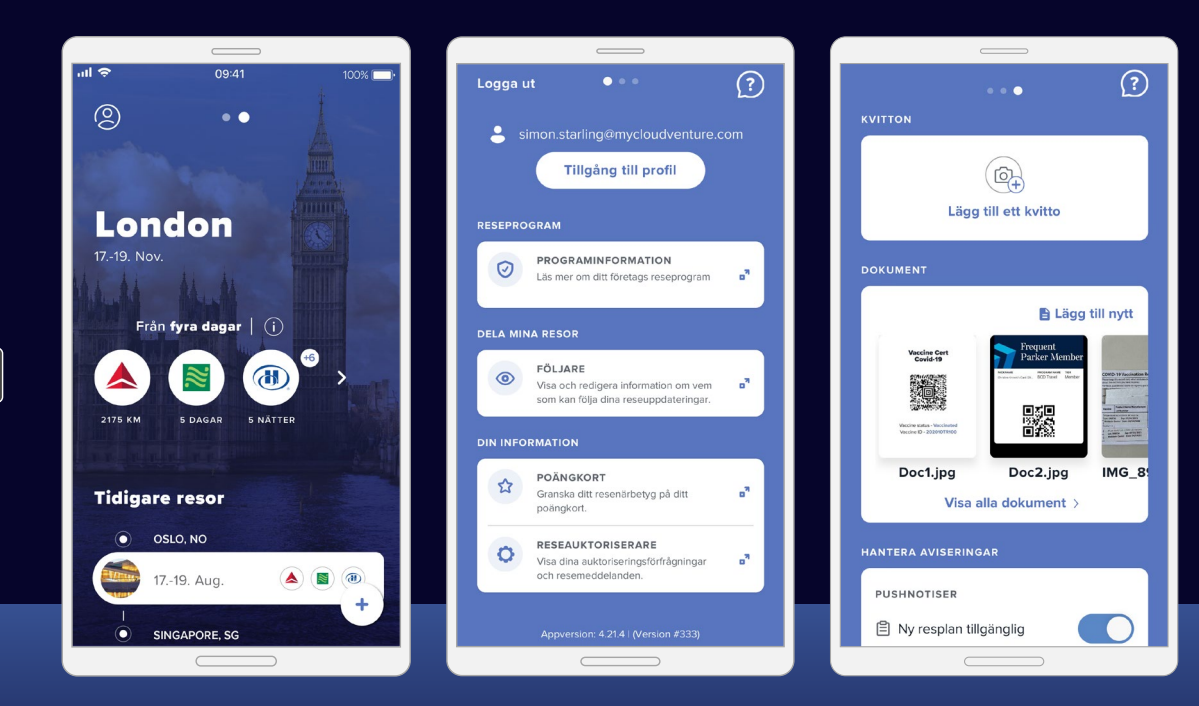